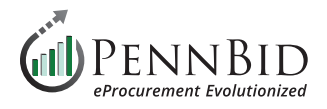

# **Extracting Data from Procureware**

With the phasing out of the Procureware platform in Fall of 2024, all project data contained therein will no longer be accessible, so agencies must extract desired data before that time. The following guide will walk through the mechanics of obtaining the key elements, along with general exporting tools available through the system.

*Note: only your agency can determine exactly what data is important to retain.*

#### **General Exporting Tools**

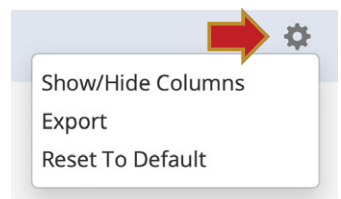

#### **GEAR ICON**

Any Grid containing a Gear Icon will likely have an **Export** feature, with options for Excel or PDF versions of the relevant grid. Excel is recommended, as it will afford the greatest flexibility in using the resulting data.

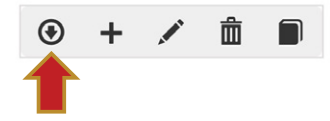

#### **DOWNLOAD BUTTON**

As implied by its name, the Download button will download contents from a desired grid area.

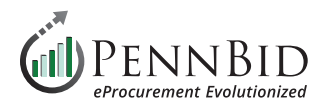

# **Full Project Listing**

While logged in to your account, go to the **BIDS** tab, and **remove all status filters** to ensure all projects are showing.

Using the **Gear** icon, **Export to Excel** to ensure filtering/sorting capabilities.

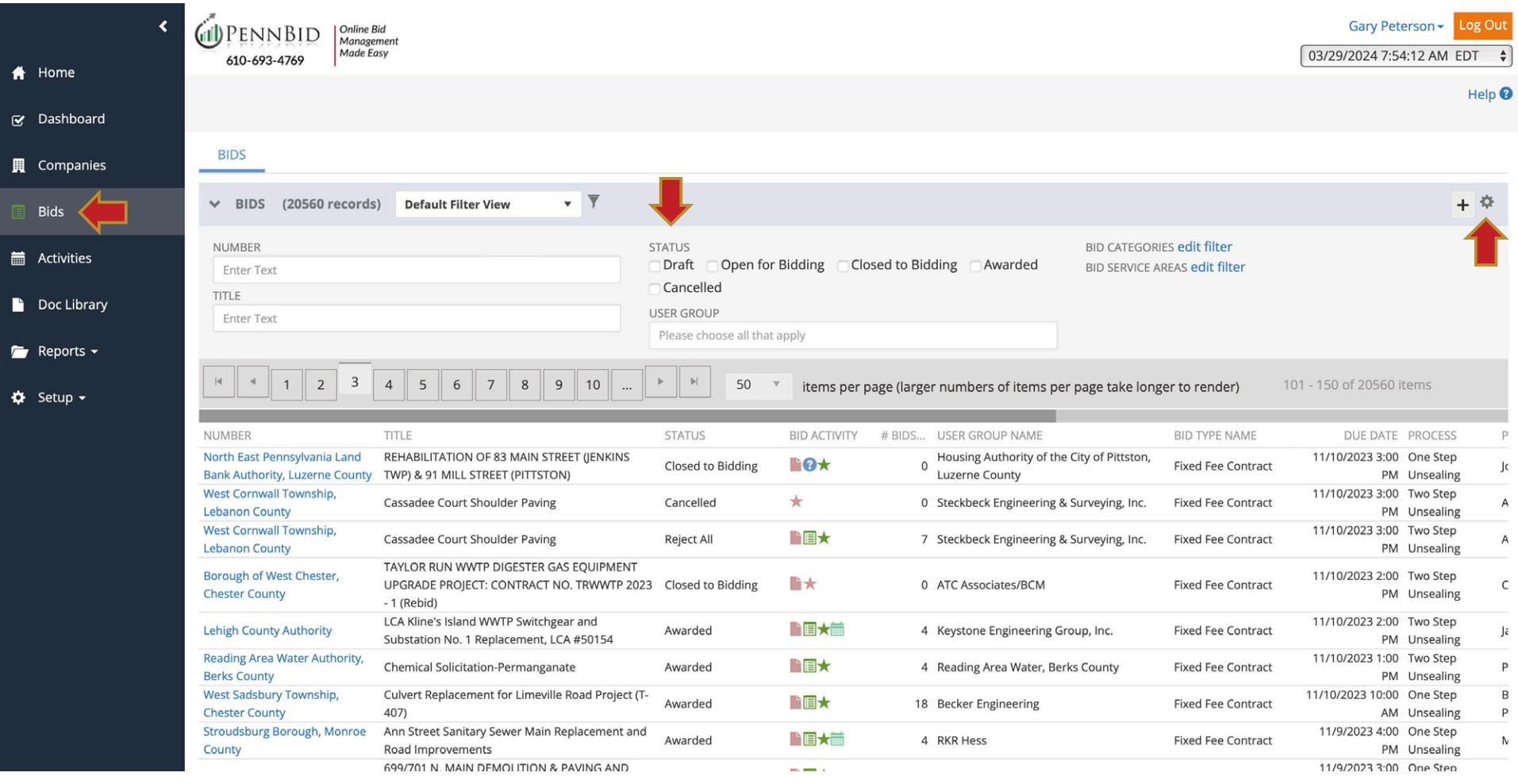

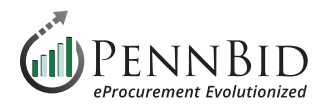

# **Project Specific Data**

From within the **Bid**, go to the **ANALYSIS** tab, **QUESTIONS** sub tab, and click on the **Export button** to get summary table of Bidder Acknowledgements.

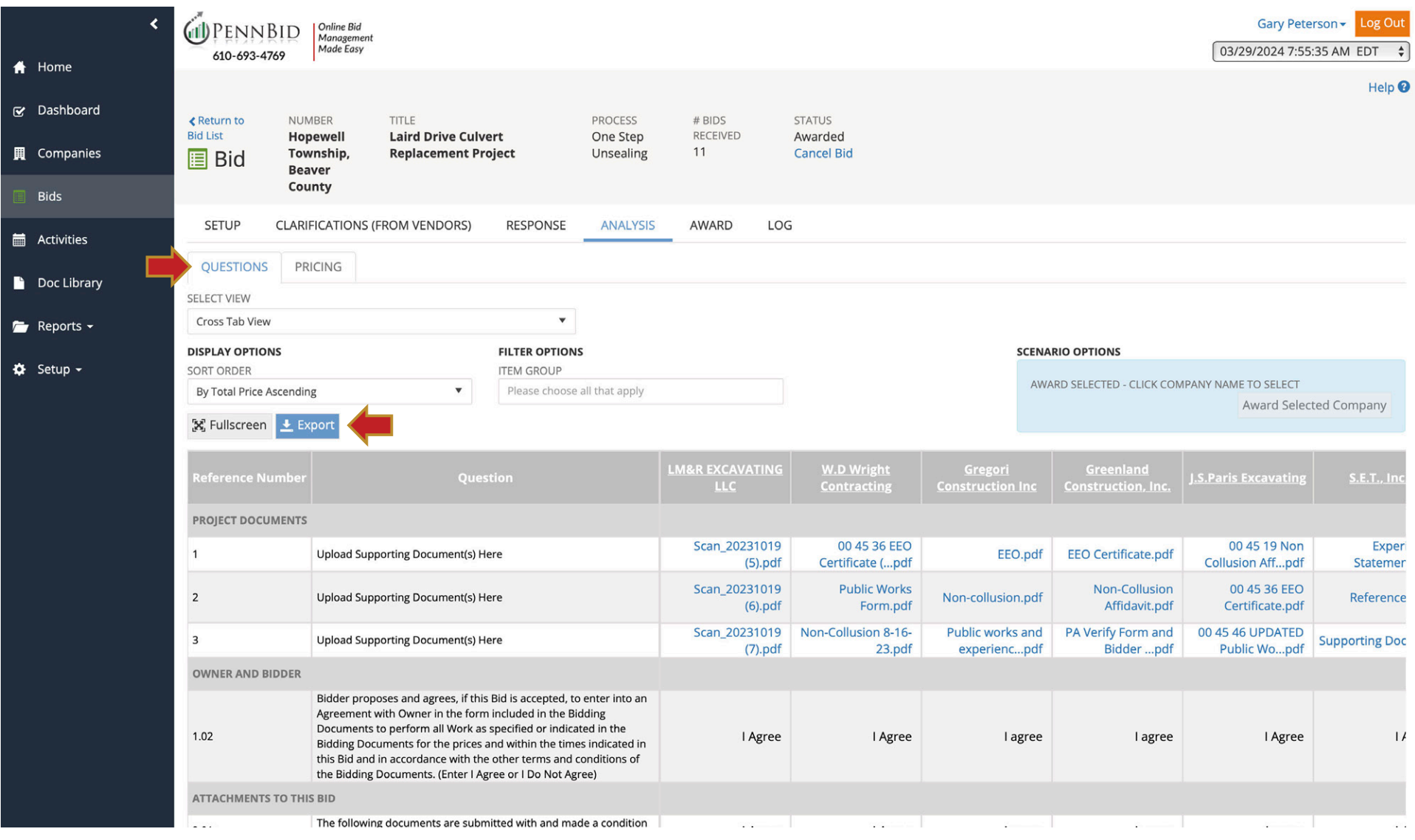

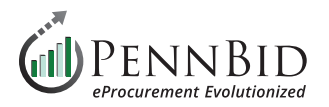

Then, go to the **PRICING** sub tab, and **Export** the Pricing Tabulation.

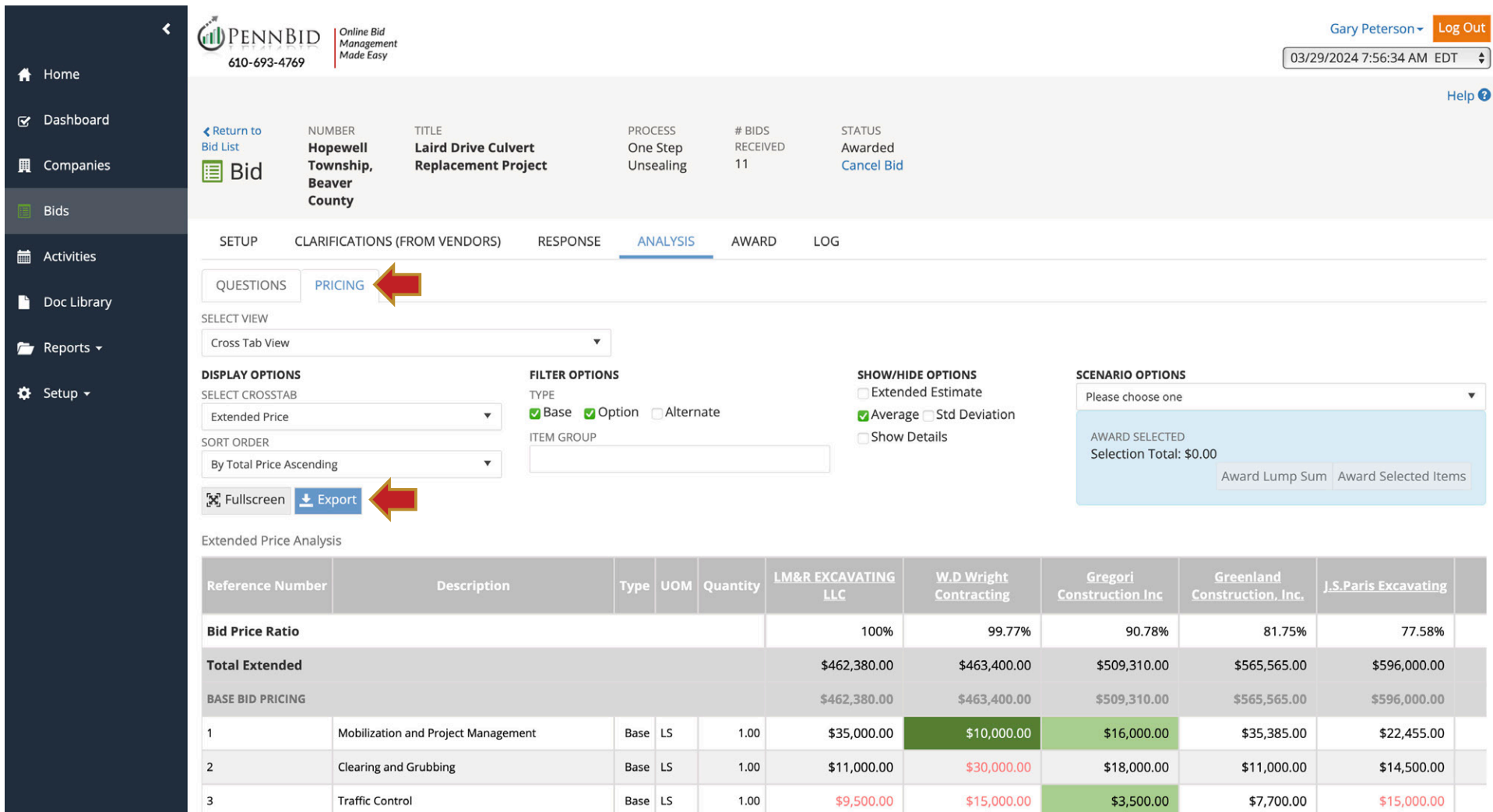

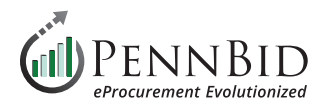

## **Bidder Submissions**

To download all aspects of each bidders submission, go to the **RESPONSE** tab, and find the column labeled "**Download Response Docs**". The "**download**" button will extract all documents (including Bid Bond) into a "zipped" folder on your computer, labeled with the name of the corresponding bidder.

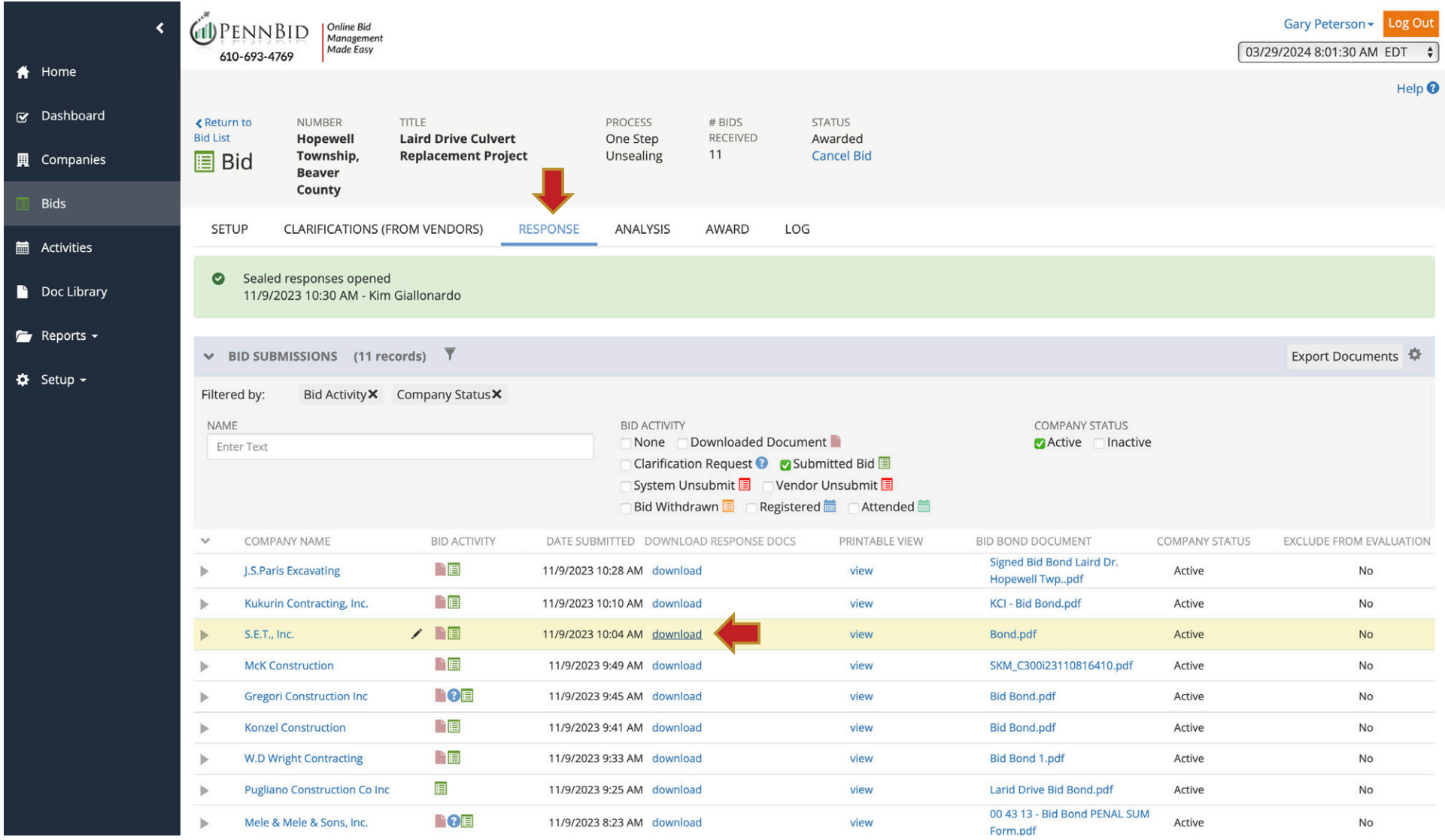

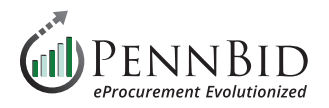

### **Bidding Documents**

From the **SETUP/DOCUMENTS** tab, all bidding documents can be downloaded by selecting the "**External Documents – Protected**" folder, and clicking the **Download** icon. All documents will be extracted into a "Zipped" folder on your computer, along with corresponding folders/ sub-folders.

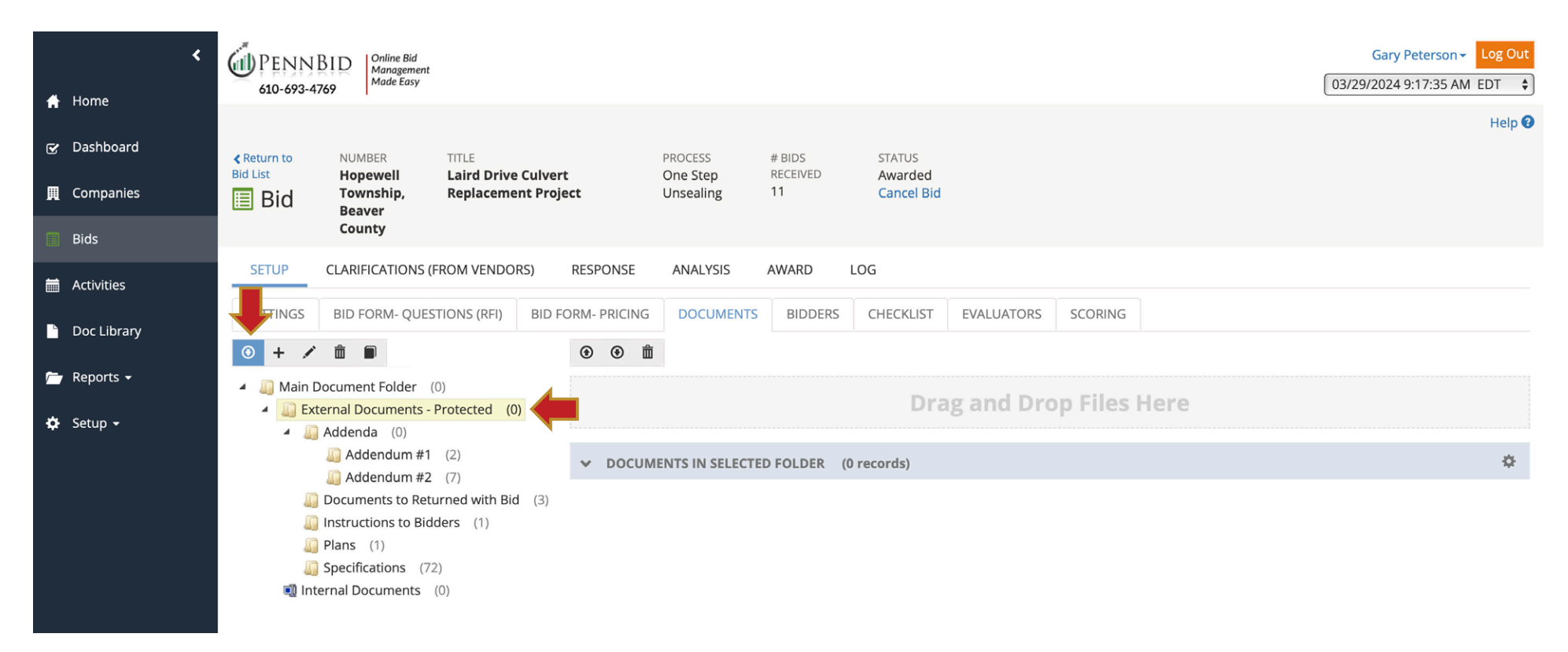

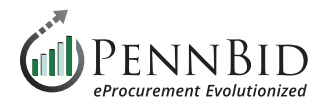

#### **REPORTS**

While Procureware has many reporting features, these are typically utilized for statistical analysis, and only a few may have value for data retention purposes. Using the **REPORTS** tab, **Reports** sub tab:

**Awarded Bids** report will compile a listing of all Awarded projects for an agency, along with project name, awarded company, award value, and more.

*Tip* – leaving the **filter options** blank will search the entire history for the agency. Simply click on **Generate Report**, and export the resulting report using the **Gear/Export to Excel**. You can also use the **Export Data** button to bypass generating the report, and simply extract the data directly.

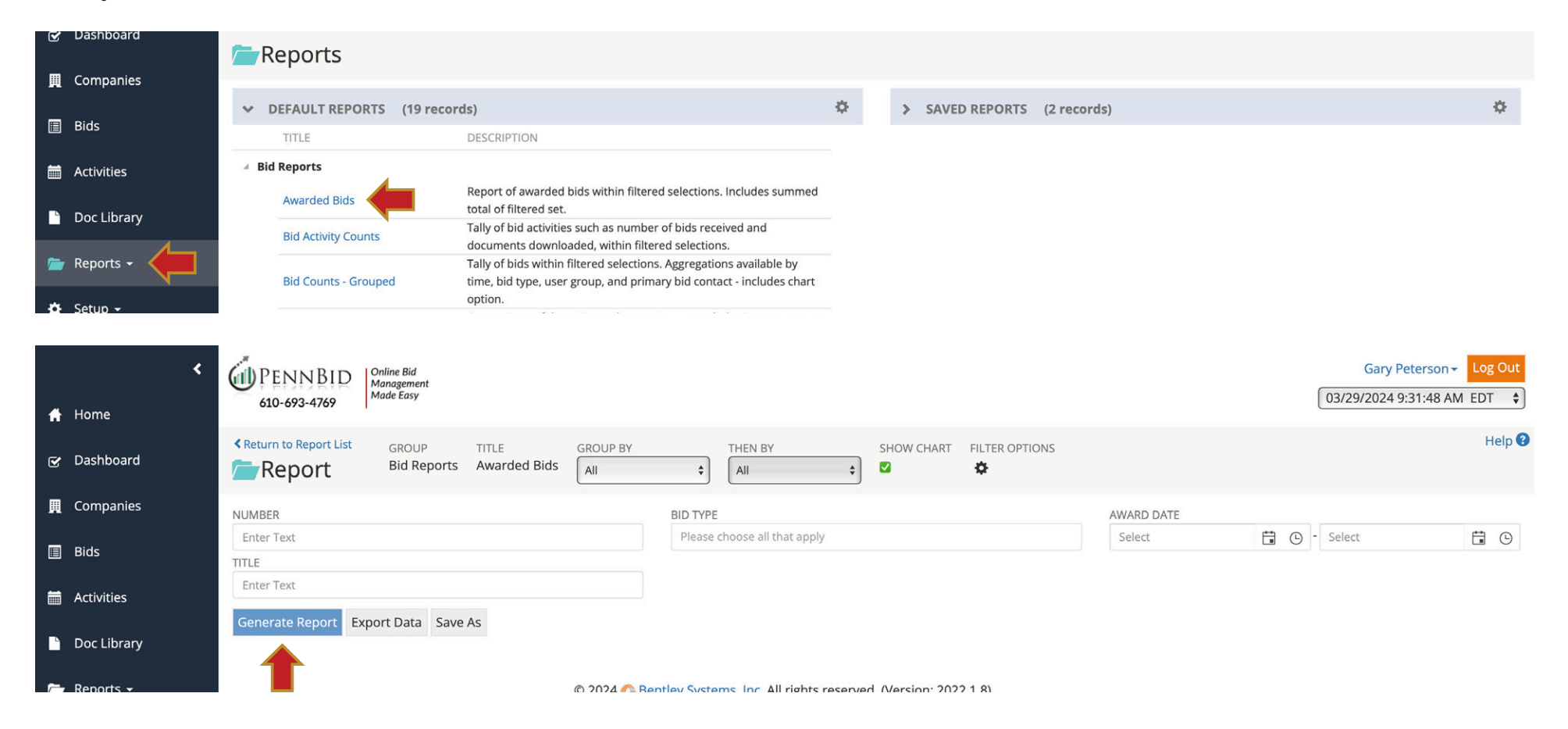

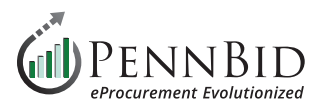

#### Export as PDF

#### **PENNBID**

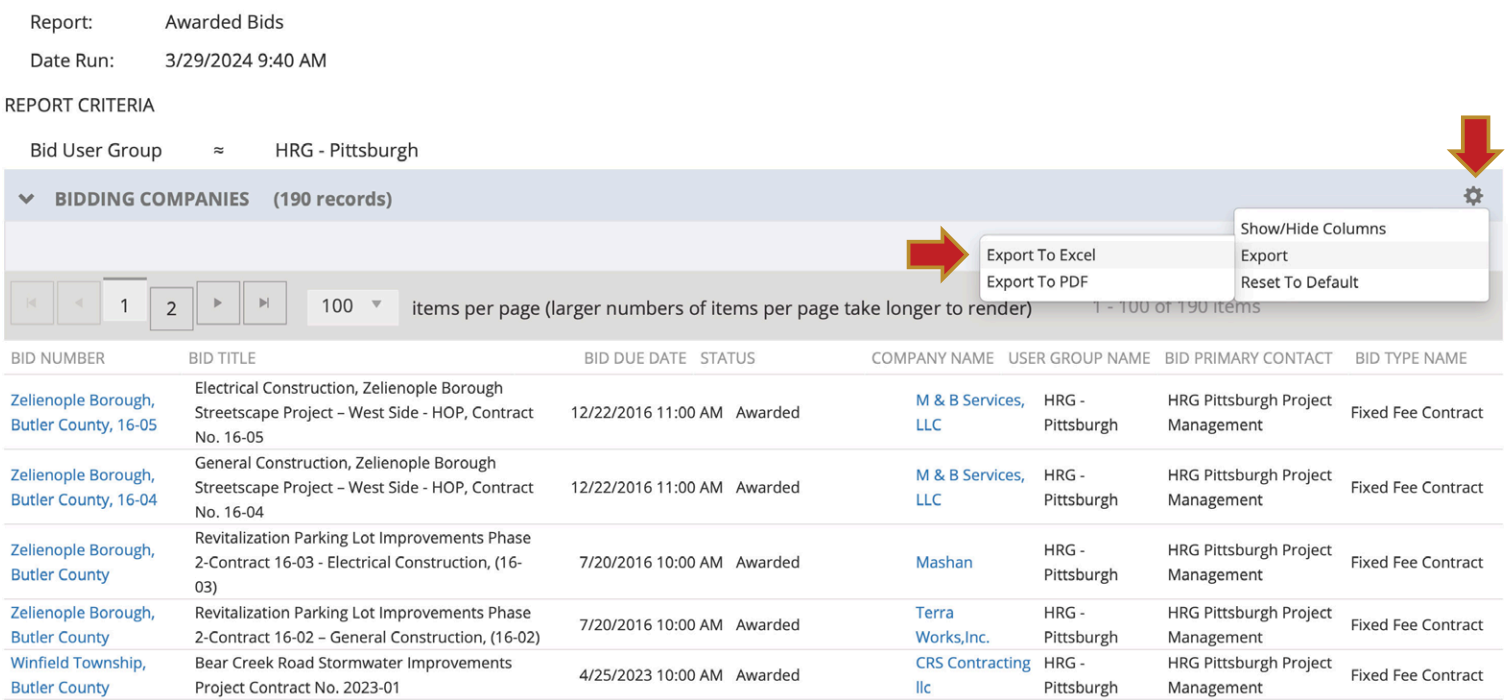

Should you have any questions or require assistance, please contact PennBid at info@pennbid.net, or **610-693-4769**.